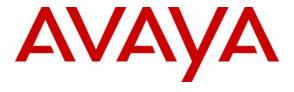

### Avaya Solution & Interoperability Test Lab

## Application Notes for Engelbart esuits<sup>2</sup> Special Purpose Console Framework (TSAPI Modus) 1.2.1 with Avaya Aura® Communication Manager 8.1.3 using Avaya Aura® Application Enablement Services 8.1.3 – Issue 1.0

### **Abstract**

These Application Notes describe the configuration steps required for Engelbart esuits<sup>2</sup> Special Purpose Console Framework (TSAPI Modus) 1.2.1 to interoperate with Avaya Aura® Communication Manager 8.1.3 and Avaya Aura® Application Enablement Services 8.1.3.

The compliance testing focused on the voice integration of Engelbart esuits<sup>2</sup> Special Purpose Console (SPC) Framework (TSAPI Modus) with Avaya Aura® Communication Manager via the Avaya Aura® Application Enablement Services Telephony Service Application Programming Interface.

Readers should pay attention to **Section 2**, in particular the scope of testing as outlined in **Section 2.1** as well as any observations noted in **Section 2.2**, to ensure that their own use cases are adequately covered by this scope and results.

Information in these Application Notes has been obtained through DevConnect compliance testing and additional technical discussions. Testing was conducted via the DevConnect Program at the Avaya Solution and Interoperability Test Lab.

### 1. Introduction

These Application Notes describe the configuration steps required for Engelbart esuits<sup>2</sup> Special Purpose Console (SPC) Framework (TSAPI Modus) 1.2.1 to interoperate with Avaya Aura® Communication Manager 8.1.3 and Avaya Aura® Application Enablement Services 8.1.3

The compliance testing focused on the voice integration of Engelbart esuits<sup>2</sup> SPC Framework (TSAPI Modus) with Communication Manager via the Application Enablement Services Telephony Service Application Programming Interface (TSAPI).

Engelbart esuits<sup>2</sup> SPC Framework (TSAPI Modus) provides complete function set for customer interaction application interface for agents. esuits<sup>2</sup> SPC use TSAPI interface to monitor agent and supervisor station extensions, provide call control from agent desktops in Avaya call center environment.

### 2. General Test Approach and Test Results

The general test approach was to validate successful handling of inbound ACD calls using esuits<sup>2</sup> SPC Framework clients. This was performed by calling inbound to a VDN and/or outbound using esuits<sup>2</sup> SPC Framework clients. Where applicable, agent call controls were performed using the esuits<sup>2</sup> SPC Framework client.

DevConnect Compliance Testing is conducted jointly by Avaya and DevConnect members. The jointly defined test plan focuses on exercising APIs and/or standards-based interfaces pertinent to the interoperability of the tested products and their functionalities. DevConnect Compliance Testing is not intended to substitute full product performance or feature testing performed by DevConnect members, nor is it to be construed as an endorsement by Avaya of the suitability or completeness of a DevConnect member's solution.

Avaya recommends our customers implement Avaya solutions using appropriate security and encryption capabilities enabled by our products. The testing referenced in these DevConnect Application Notes included the enablement of supported encryption capabilities in the Avaya products. Readers should consult the appropriate Avaya product documentation for further information regarding security and encryption capabilities supported by those Avaya products.

Support for these security and encryption capabilities in any non-Avaya solution component is the responsibility of each individual vendor. Readers should consult the appropriate vendor-supplied product documentation for more information regarding those products.

For the testing associated with this Application Note, the interface between Avaya systems and esuits<sup>2</sup> SPC did not include use of any specific encryption features as requested by Engelbart.

### 2.1. Interoperability Compliance Testing

The testing focuses on the following areas:

- Change Agent state Login, Ready, Not Ready, After Call Work using esuits<sup>2</sup> SPC client.
- **Inbound Calls** Answer calls using esuits<sup>2</sup> SPC client.
- Outbound Calls Make calls using Avaya Phones and control using esuits<sup>2</sup> SPC client.
- **Hold/Transfer** Place callers on hold and blind/attended transfer using esuits<sup>2</sup> SPC client.
- Long duration, multiple agents, multiple calls.
- **Failover Testing** Verify the ability of esuits<sup>2</sup> SPC server/client to recover from disconnection and reconnection to the Avaya solution.

### 2.2. Test Results

All test cases were executed and verified successfully.

### 2.3. Support

Technical support on Engelbart esuits<sup>2</sup> Special Purpose Console (SPC) Framework can be obtained through the following:

### **Engelbart Software GmbH**

Alpenstrasse 12

6300 Zug

Switzerland

Tel: +41 41 511 35 02

E-Mail: info@engelbart-software.com

Parkstrasse 40

88212 Ravensburg

Germany

Tel: +49 751 7642 4300

E-Mail: info@engelbart-software.com

### 3. Reference Configuration

The configuration used for the compliance testing is shown in **Figure 1**. The detailed administration of basic connectivity between Communication Manager and Application Enablement Services is not the focus of these Application Notes and will not be described.

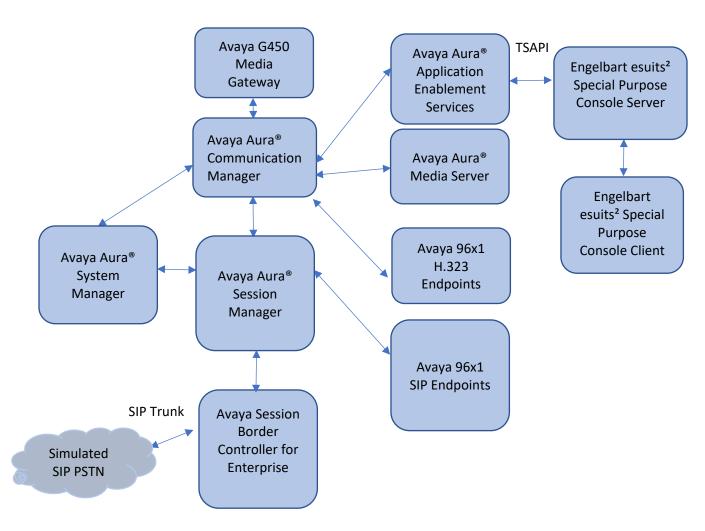

**Figure 1: Compliance Testing Configuration** 

## 4. Equipment and Software Validated

The following equipment and software were used for the sample configuration provided:

| Equipment/Software                                                                                            | Release/Version            |
|----------------------------------------------------------------------------------------------------|----------------------------|
| Avaya Aura® System Manager in<br>Virtual Environment                                                          | 8.1.3.4.1014185            |
| Avaya Aura® Session Manager in Virtual Environment                                                            | 8.1.3.4.813401             |
| Avaya Aura® Communication Manager in Virtual Environment                                                      | 8.1.3.4 - 01.0.890.0-27348 |
| Avaya G450 Media Gateway                                                                                      | 41.34.1                    |
| Avaya Aura® Media Server in<br>Virtual Environment                                                            | 8.0 SP2                    |
| Avaya Aura® Application Enablement Services in Virtual Environment                                            | 8.1.3.4.0.2-0              |
| Avaya Session Border Controller for Enterprise                                                                | 8.1.3                      |
| Avaya Workplace Client for Windows                                                                            | 3.22.0                     |
| Avaya J179 IP Phone (SIP)                                                                                     | 4.0.9                      |
| Avaya J159 IP Phone (H.323)                                                                                   | 6.8.5                      |
| Engelbart esuits <sup>2</sup> Special Purpose Console (SPC) Framework (TSAPI Modus) Avaya TSAPI Window Client | 1.2.1<br>8.1.3.3           |
| Avaya 13A11 WIIIdow Chefit                                                                                    | 0.1.3.3                    |
| Engelbart esuits <sup>2</sup> Special Purpose Console Client                                                  | 1.2.1                      |

### 5. Configure Avaya Aura® Communication Manager

This section provides the procedures for configuring Communication Manager. The procedures include the following areas:

- Verify license
- Administer CTI link
- Administer hunt group and agent

### **5.1.** Verify License

Log into the System Access Terminal to verify that the Communication Manager license has proper permissions for features illustrated in these Application Notes. Use the "display system-parameters customer-options" command to verify that the **Computer Telephony Adjunct Links** customer option is set to "y" on **Page 4**. If this option is not set to "y", then contact the Avaya sales team or business partner for a proper license file.

```
display system-parameters customer-options
                                                                       4 of 12
                               OPTIONAL FEATURES
    Abbreviated Dialing Enhanced List? y
                                                 Audible Message Waiting? y
                                                 Authorization Codes? y
        Access Security Gateway (ASG)? n
        Analog Trunk Incoming Call ID? v
                                                              CAS Branch? n
 A/D Grp/Sys List Dialing Start at 01? y
                                                                 CAS Main? n
Answer Supervision by Call Classifier? y
                                                        Change COR by FAC? n
                                          Computer Telephony Adjunct Links? y
                                  ARS? y
                 ARS/AAR Partitioning? y
                                          Cvg Of Calls Redirected Off-net? y
          ARS/AAR Dialing without FAC? y
                                                            DCS (Basic)? y
          ASAI Link Core Capabilities? y
                                                       DCS Call Coverage? y
          ASAI Link Plus Capabilities? y
                                                       DCS with Rerouting? y
       Async. Transfer Mode (ATM) PNC? n
  Async. Transfer Mode (ATM) Trunking? n Digital Loss Plan Modification? y
              ATM WAN Spare Processor? n
ATMS? y
                                                                  DS1 MSP? y
                                                   DS1 Echo Cancellation? y
                  Attendant Vectoring? y
            (NOTE: You must logoff & login to effect the permission changes.)
```

#### 5.2. Administer CTI Link

Add a CTI link using the **add cti-link n** command, where **n** is an available CTI link number. Enter an available extension number in the **Extension** field. Note that the CTI link number and extension number may vary. Enter **ADJ-IP** in the **Type** field, and a descriptive name in the **Name** field. Default values may be used in the remaining fields.

```
add cti-link 1

CTI LINK

CTI Link: 1

Extension: 79999

Type: ADJ-IP

COR: 1

Name: aes95
```

### 5.3. Administer Hunt Group and Agent

This section shows the steps required to add a new service or skill on Communication Manager. Services are accessed by calling a Vector Directory Number (VDN), which points to a vector. The vector then points to a hunt group associated with an agent. The following sections give step by step instructions on how to add the following:

- Hunt Group
- Agent

### 5.3.1. Add Hunt Group

To add a new skillset or hunt group type, **add hunt-group x**, where **x** is the new hunt group number. For example, hunt group **1** is added for the **Voice Service** queue. Ensure that **ACD**, **Queue** and **Vector** are all set to **y**. Also, that **Group Type** is set to **ucd-mia**.

```
add hunt-group 1
                                                            Page
                                                                   1 of
                                                                           4
                                 HUNT GROUP
           Group Number: 1
                                                           ACD? y
            Group Name: Voice Service
                                                         Queue? y
        Group Extension: 87000
                                                        Vector? y
             Group Type: ucd-mia
                     TN: 1
                    COR: 1
                                               MM Early Answer? n
          Security Code:
                                       Local Agent Preference? n
ISDN/SIP Caller Display:
           Oueue Limit: unlimited
Calls Warning Threshold:
 Time Warning Threshold:
                              Port:
```

On Page 2 ensure that Skill is set to y as shown below.

```
add hunt-group 1

Skill? y

AAS? n

Measured: none
Supervisor Extension:

Controlling Adjunct:

Multiple Call Handling: none

Timed ACW Interval (sec): After Xfer or Held Call Drops? n
```

### **5.3.2.** Add Agent

In the compliance testing, the agents 80000 and 80001 were created.

To add a new agent, type **add agent-loginID**  $\mathbf{x}$ , where  $\mathbf{x}$  is the login id for the new agent.

```
add agent-loginID 80000
                                                          Page 1 of
                               AGENT LOGINID
        Login ID: 80000
                                                             AAS? n
            Name: Voice Agent
                                                            AUDIX? n
                              Check skill TNs to match agent TN? n
             TN: 1
   Coverage Path:
                                                   LWC Reception: spe
                                          LWC Log External Calls? n
   Security Code:
                                         AUDIX Name for Messaging:
                                     LoginID for ISDN/SIP Display? n
                                                         Password:
                                           Password (enter again):
                                                     Auto Answer: station
                                               MIA Across Skills: system
                                       ACW Agent Considered Idle: system
                                       Aux Work Reason Code Type: system
                                         Logout Reason Code Type: system
                   Maximum time agent in ACW before logout (sec): system
                                         Forced Agent Logout Time: :
  WARNING: Agent must log in again before changes take effect
```

On **Page 2**, add the required skills. Note that the skill **1** is added to this agent so when a call for **Voice Service** is initiated, the call is routed correctly to this agent.

| add ager                              | nt-loginID 8 | 30000 |       |                          |                      | Page | <b>2</b> of | 3 |  |  |
|---------------------------------------|--------------|-------|-------|--------------------------|----------------------|------|-------------|---|--|--|
| _                                     | _            |       | AGEN' | T LOGINID                |                      | _    |             |   |  |  |
| Direct Agent Skill:                   |              |       |       |                          | Service Objective? n |      |             |   |  |  |
| Call Handling Preference: skill-level |              |       |       | Local Call Preference? n |                      |      |             |   |  |  |
| CNI                                   | DI GI        | CN    | DI GI | CN                       | DI GI                | 037  | DI GI       |   |  |  |
| SN                                    | RL SL        | SN    | RL SL | SN                       | RL SL                | SN   | RL SL       |   |  |  |
| 1: 1                                  | 1            | 16:   |       | 31:                      |                      | 46:  |             |   |  |  |
| 2:                                    |              | 17:   |       | 32:                      |                      | 47:  |             |   |  |  |
| 3:                                    |              | 18:   |       | 33:                      |                      | 48:  |             |   |  |  |
| 4:                                    |              | 19:   |       | 34:                      |                      | 49:  |             |   |  |  |
| 5 <b>:</b>                            |              | 20:   |       | 35 <b>:</b>              |                      | 50:  |             |   |  |  |
| 6:                                    |              | 21:   |       | 36:                      |                      | 51:  |             |   |  |  |
| 7:                                    |              | 22:   |       | 37 <b>:</b>              |                      | 52:  |             |   |  |  |
| 8:                                    |              | 23:   |       | 38:                      |                      | 53:  |             |   |  |  |
| 9:                                    |              | 24:   |       | 39:                      |                      | 54:  |             |   |  |  |
| 10:                                   |              | 25:   |       | 40:                      |                      | 55:  |             |   |  |  |

Repeat this section to add another agent 80001.

### **5.4.Administer Vectors and VDNs**

Add a vector using the **change vector n** command, where **n** is a vector number. Note that the vector steps may vary, and below is a sample vector used in the compliance testing.

```
change vector 1
                                                                                                 Page
                                                                                                            1 of
                                                                                                                       6
                                                    CALL VECTOR
      Number: 1
                                            Name: VoiceService
Number: I Name: VoiceService
Multimedia? n Attendant Vectoring? n Meet-me Conf? n
                                                                                                            Lock? n
Basic? y EAS? y G3V4 Enhanced? y ANI/II-Digits? y ASAI Routing? y Prompting? y LAI? y G3V4 Adv Route? y CINFO? y BSR? y Holidays? y Variables? y 3.0 Enhanced? y 01 wait-time 2 secs hearing silence 02 queue-to skill 1 pri t
03 wait-time 2 secs hearing silence
04 stop
05
06
07
08
09
10
11
12
                                   Press 'Esc f 6' for Vector Editing
```

Add a VDN using the **add vdn n** command, where **n** is an available extension number. Enter a descriptive Name and the vector number from above for **Destination**. Retain the default values for all remaining fields.

```
change vdn 88000
                                                              Page 1 of
                           VECTOR DIRECTORY NUMBER
                                                               Unicode Name? n
                            Extension: 88000
                               Name*: Voice VDN
                          Destination: Vector Number
                  Attendant Vectoring? n
                 Meet-me Conferencing? n
                   Allow VDN Override? n
                                  COR: 1
                                  TN*: 1
                             Measured: none
                                              Report Adjunct Calls as ACD*? n
       VDN of Origin Annc. Extension*:
                           1st Skill*:
                           2nd Skill*:
                           3rd Skill*:
SIP URI:
 Follows VDN Override Rules
```

### 6. Configure Avaya Aura® Application Enablement Services

This section provides the procedures for configuring Application Enablement Services. The procedures include the following areas:

- Launch OAM interface
- Verify license
- Administer TSAPI link
- Administer Englebart user
- Administer security database
- Restart services
- Obtain Tlink name

### 6.1. Launch OAM Interface

Access the OAM web-based interface by using the URL "https://ip-address" in an Internet browser window, where **ip-address** is the IP address of the Application Enablement Services server.

The **Please login here** screen is displayed. Log in using the appropriate credentials.

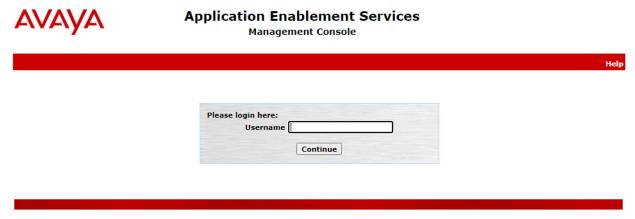

Copyright © 2009-2020 Avaya Inc. All Rights Reserved.

The **Welcome to OAM** screen is displayed next.

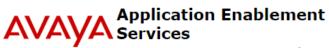

Management Console

Welcome: User cust
Last login: Wed Jul 20 15:13:05 2022 from
172.16.8.167
Number of prior failed login attempts: 0
HostName/IP: aes95/10.30.5.95
Server Offer Type:
VIRTUAL\_APPLIANCE\_ON\_VMWARE
SW Version: 8.1.3.4.0.2-0
Server Date and Time: Fri Jul 29 18:49:40 ICT 2022
HA Status: Not Configured

Home | Help | Logout

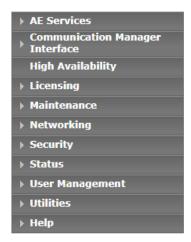

#### Welcome to OAM

The AE Services Operations, Administration, and Management (OAM) Web provides you with tools for managing the AE Server. OAM spans the following administrative domains:

- AE Services Use AE Services to manage all AE Services that you are licensed to use on the AE Server.
- Communication Manager Interface Use Communication Manager Interface to manage switch connection and dialplan.
- High Availability Use High Availability to manage AE Services HA.
- Licensing Use Licensing to manage the license server.
- · Maintenance Use Maintenance to manage the routine maintenance tasks.
- · Networking Use Networking to manage the network interfaces and ports.
- Security Use Security to manage Linux user accounts, certificate, host authentication and authorization, configure Linux-PAM (Pluggable Authentication Modules for Linux) and so on.
- . Status Use Status to obtain server status informations.
- User Management Use User Management to manage AE Services users and AE Services user-related resources.
- · Utilities Use Utilities to carry out basic connectivity tests.
- . Help Use Help to obtain a few tips for using the OAM Help system

Depending on your business requirements, these administrative domains can be served by one administrator for all domains, or a separate administrator for each domain.

### 6.2. Verify License

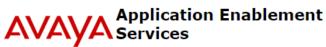

Management Console

Welcome: User cust Last login: Wed Jul 20 15:13:05 2022 from 172.16.8.167 Number of prior failed login attempts: 0 HostName/IP: aes95/10.30.5.95 Server Offer Type: VIRTUAL\_APPLIANCE\_ON\_VMWARE SW Version: 8.1.3.4.0.2-0

Server Date and Time: Fri Jul 29 18:50:20 ICT 2022

HA Status: Not Configured

Licensing Home | Help | Logout

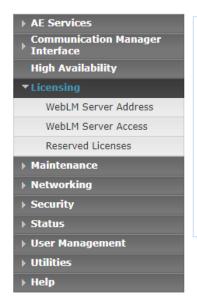

#### Licensing

If you are setting up and maintaining the WebLM, you need to use the following:

· WebLM Server Address

If you are importing, setting up and maintaining the license, you need to use the following:

· WebLM Server Access

If you want to administer TSAPI Reserved Licenses or DMCC Reserved Licenses, you need to use the following:

Reserved Licenses

NOTE: Please disable your pop-up blocker if you are having difficulty with opening this page

Select Licensed products  $\rightarrow$  APPL\_ENAB  $\rightarrow$  Application\_Enablement in the left pane, to display the Licensed Features screen in the right pane.

Verify that there are sufficient licenses for **TSAPI Simultaneous Users**, as shown below. The TSAPI license is used for device monitoring.

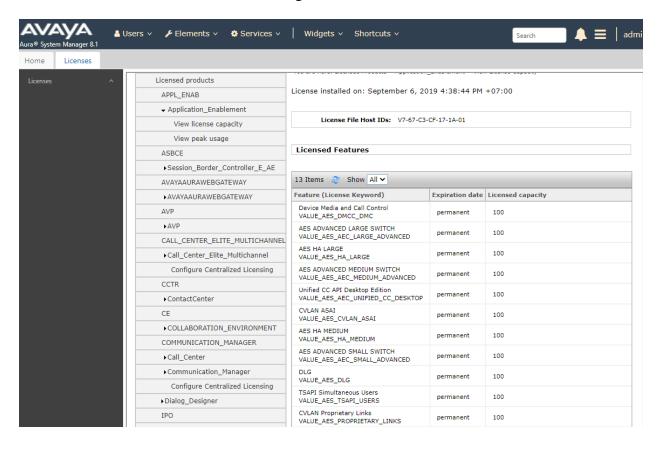

### 6.3. Administer TSAPI Link

Select **AE Services** → **TSAPI** → **TSAPI Links** from the left pane of the **Management Console**, to administer a TSAPI link. The **TSAPI Links** screen is displayed, as shown below. Click **Add Link**.

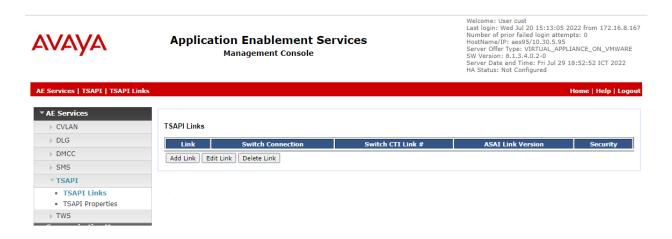

The **Add TSAPI Links** screen is displayed next.

The **Link** field is only local to the Application Enablement Services server, and may be set to any available number. For **Switch Connection**, select the relevant switch connection from the drop-down list. In this case, the existing switch connection **CM93** is selected. For **Switch CTI Link Number**, select the CTI link number from **Section 5.2**. Retain the default values in the remaining fields.

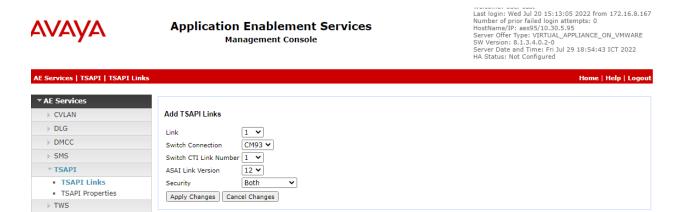

### 6.4. Administer Engelbart User

Select User Management  $\rightarrow$  User Admin  $\rightarrow$  Add User from the left pane, to display the Add User screen in the right pane.

Enter desired values for **User Id**, **Common Name**, **Surname**, **User Password**, and **Confirm Password**. For **CT User**, select **Yes** from the drop-down list. Retain the default value in the remaining fields.

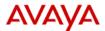

# Application Enablement Services Management Console

Welcome: User cust Last login: Fri Jun 24 11:40:32 2022 from 172.16.8.167 Number of prior failed login attempts: 1 HostName/IP: aes95/10.30.5.95 Server Offer Type: VIRTUAL\_APPLIANCE\_ON\_VMWARE SW Version: 8.1.3.4.0.2-0 Server Date and Time: Mon Jun 27 16:38:34 ICT 2022 HA Status: Not Configured

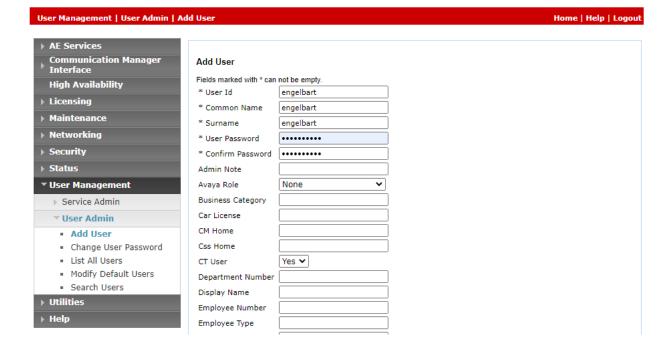

### 6.5. Administer Security Database

Select Security → Security Database → Control from the left pane, to display the SDB Control for DMCC, TSAPI, JTAPI and Telephony Web Services screen in the right pane. Uncheck both fields below and click Apply Changes.

In the event that the security database is used by the customer with parameters already enabled, then follow reference [4] to configure access privileges for the Engelbart user from **Section 6.4.** 

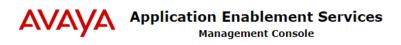

Welcome: User cust
Last login: Wed Jul 20 15:13:05 2022 from 172.16.8.167
Number of prior failed login attempts: 0
HostName/IP: aes95/10.30.5.95
Server Offer Type: VIRTUAL\_APPLIANCE\_ON\_VMWARE
SW Version: 8.1.3.4.0.2-0
Server Date and Time: Fri Jul 29 18:57:18 ICT 2022
HA Status: Not Configured

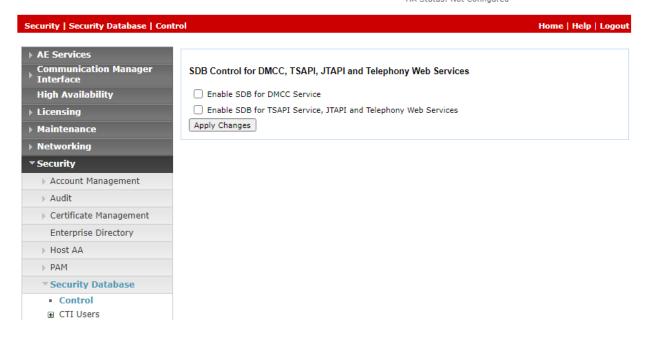

### 6.6. Restart Services

Select Maintenance  $\rightarrow$  Service Controller from the left pane, to display the Service Controller screen in the right pane. Check TSAPI Service, and click Restart Service.

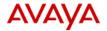

# Application Enablement Services Management Console

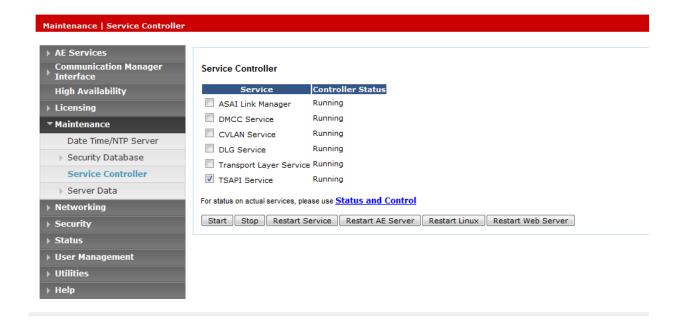

### 6.7. Obtain Tlink Name

Select **Security Security Database Tlinks** from the left pane. The **Tlinks** screen shows a listing of the Tlink names. A new Tlink name is automatically generated for the TSAPI service. Locate the Tlink name associated with the relevant switch connection, which would use the name of the switch connection as part of the Tlink name. Make a note of the associated Tlink name, to be used later for configuring esuits<sup>2</sup> SPC.

In this case, the associated Tlink name is **AVAYA#CM93#CSTA#AES95**. Note the use of the switch connection **CM93** from **Section 6.3** as part of the Tlink name.

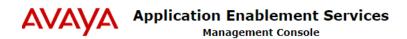

Welcome: User cust
Last login: Wed Jul 20 15:13:05 2022 from 172.16.8.167
Number of prior failed login attempts: 0
HostName/IP: aes95/10.30.5.95
Server Offer Type: VIRTUAL\_APPLIANCE\_ON\_VMWARE
SW Version: 8.1.3.4.0.2-0
Server Date and Time: Fri Jul 29 18:58:58 ICT 2022
HA Status: Not Configured

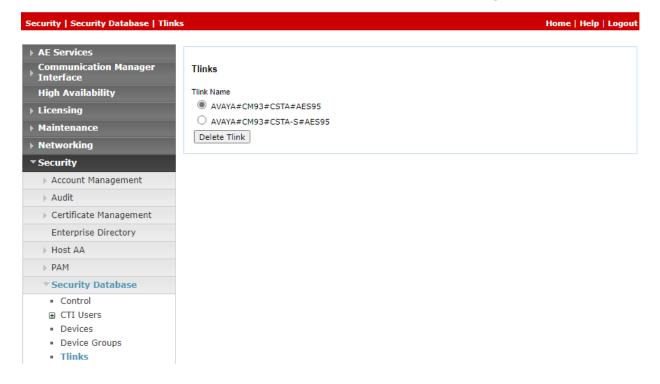

# 7. Configure Engelbart esuits<sup>2</sup> Special Purpose Console Framework

All configuration related to Engelbart esuits<sup>2</sup> Special Purpose Console Framework is performed by Engelbart engineers and, thus, is not documented.

### 8. Verification Steps

This section provides the tests that can be performed to verify correct configuration of Communication Manager, Enablement Services and esuits<sup>2</sup> Special Purpose Console Framework.

### 8.1. Verify Avaya Aura® Communication Manager

On Communication Manager, verify status of the administered CTI link by using the "status aesves cti-link" command. Verify that the **Service State** is "established" for the CTI link number administered in **Section 5.2**, as shown below.

```
Status aesvcs cti-link

AE SERVICES CTI LINK STATUS

CTI Version Mnt AE Services Service Msgs Msgs Link Busy Server State Sent Rcvd

1 12 no aes95 established 1568 1568
```

Enter the command **list agent-loginID** verify that agents **80000** and **80001** shown in **Section 5.4** is logged-in to extension **70015** and **70017**.

Enter the command status station 70017 and on Page 7 verify that the agent is logged-in to the appropriate skill.

| Status station 70017 |         |         |         |         |         |         |  | Page | · 7  | of   | 7 |  |
|----------------------|---------|---------|---------|---------|---------|---------|--|------|------|------|---|--|
| ACD STATUS           |         |         |         |         |         |         |  |      |      |      |   |  |
| Grp/Mod              | Grp/Mod | Grp/Mod | Grp/Mod | Grp/Mod | Grp/Mod | Grp/Mod |  |      |      |      |   |  |
| 1/AUX                |         | _       | /       | _       | _       | _       |  | ACD  | Call | ? No |   |  |

### 8.2. Verify Avaya Aura® Application Enablement Services

On Application Enablement Services, verify the status of the TSAPI link by selecting **Status Status and Control TSAPI Service Summary** from the left pane. The **TSAPI Link Details** screen is displayed.

Verify the **Status** is "Talking" for the TSAPI link administered in **Section 6.3**.

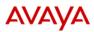

### Application Enablement Services

**Management Console** 

Welcome: User cust
Last login: Tue Dec 20 13:59:20 2022 from 172.16.8.167
Number of prior failed login attempts: 0
HostNameJiP: aes95/10.30.5.95
Server Offer Type: VIRTUAL\_APPLIANCE\_ON\_VMWARE
SW Version: 8.1.3.4.0.2-0
Server Date and Time: Tue Dec 20 18:55:36 ICT 2022
HA Status: Not Configured

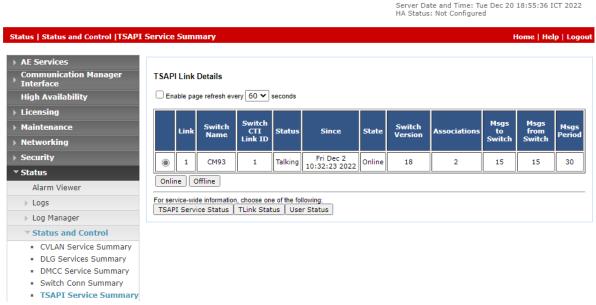

### 8.3. Verify Avaya Aura® Application Enablement Services TSAPI Service

The following steps are carried out on the Application Enablement Services to ensure that the communication link between Communication Manager and the Application Enablement Services server is functioning correctly. Verify the status of the TSAPI service by selecting Status 

Status and Control 

TSAPI Service Summary 

User Status. The Open Streams section of this page displays open stream created by the engelbart user with the Tlink.

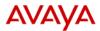

### **Application Enablement Services**

**Management Console** 

Last login: Fri Jun 24 11:03:09 2022 from 1/2.16.8.16/ Number of prior failed login attempts: 0 HostName/IP: aes95/10.30.5.95 Server Offer Type: VIRTUAL\_APPLIANCE\_ON\_VMWARE SW Version: 8.1.3.4.0.2-0 Server Date and Time: Fri Jun 24 11:47:10 ICT 2022 HA Status: Not Configured

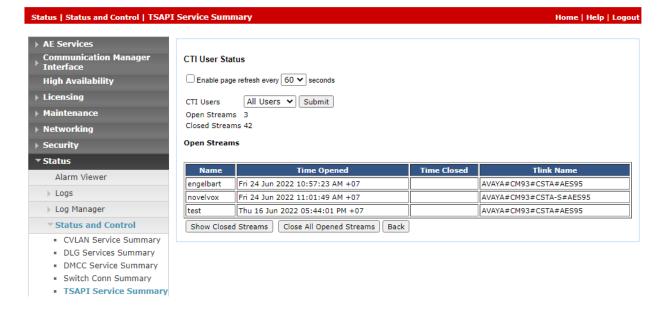

# 8.4. Verify Engelbart esuits<sup>2</sup> Special Purpose Console Framework (TSAPI Modus)

From the agent PC, launch the web-based interface and login with user credentials provided by Engelbart.

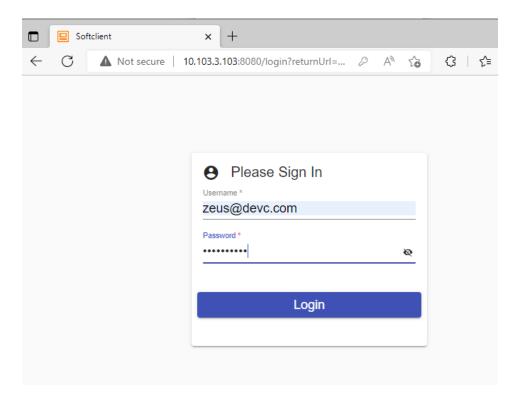

After login successfully, Press **Login agent** in top right and enter relevant agent ID and password from **Section 3**.

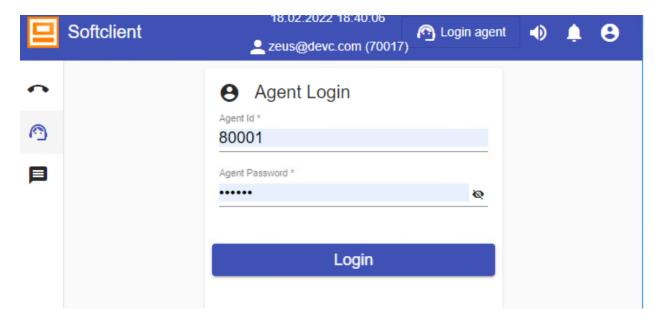

After logged in, enter relevant station extension 70017.

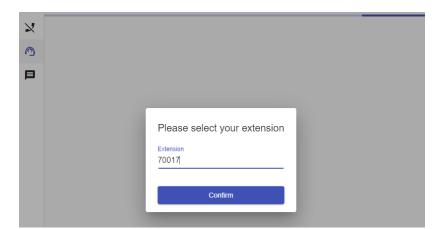

Make an incoming call from the PSTN to one of the routing VDNs. Verify that the call is ringing at the available agent's telephone. Also verify that a pop-up box is displayed on the agent desktop with proper call information, as shown below.

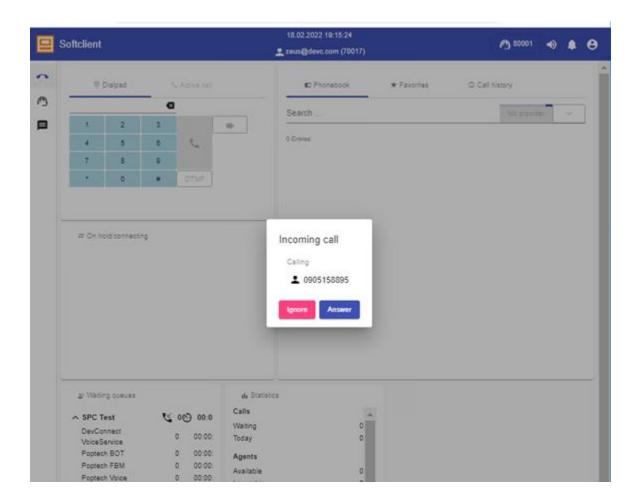

### 9. Conclusion

These Application Notes describe the configuration steps required for the Engelbart esuits<sup>2</sup> Special Purpose Console Framework (TSAPI Modus) Solution to successfully interoperate with Avaya Aura® Communication Manager and Avaya Aura® Application Enablement Services. All feature and serviceability test cases were completed with observations noted in **Section 2.2**.

### 10. Additional References

This section references the Avaya and Engelbart product documentation that are relevant to these Application Notes.

Product documentation for Avaya products may be found at <a href="http://support.avaya.com">http://support.avaya.com</a>.

- 1. Administering Avaya Aura® Communication Manager, Release 8.1.x, Issue 12, July 2021
- 2. Administering Avaya Aura® Session Manager, Release 8.1.x, Issue 10, Sept 2021
- 3. Administering Avaya Aura® System Manager, Release 8.1.x, Issue 17, Nov 2021
- 4. Administering Avaya Aura® Application Enablement Services, Release 8.1.x, Issue 12, Oct 2021

Product Documentation for Engelbart products may be found at <a href="https://www.engelbart-software.com/">https://www.engelbart-software.com/</a>

### ©2022 Avaya Inc. All Rights Reserved.

Avaya and the Avaya Logo are trademarks of Avaya Inc. All trademarks identified by ® and TM are registered trademarks or trademarks, respectively, of Avaya Inc. All other trademarks are the property of their respective owners. The information provided in these Application Notes is subject to change without notice. The configurations, technical data, and recommendations provided in these Application Notes are believed to be accurate and dependable, but are presented without express or implied warranty. Users are responsible for their application of any products specified in these Application Notes.

Please e-mail any questions or comments pertaining to these Application Notes along with the full title name and filename, located in the lower right corner, directly to the Avaya DevConnect Program at <a href="mailto:devconnect@avaya.com">devconnect@avaya.com</a>.